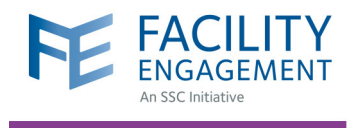

# FACILITY ENGAGEMENT MANAGEMENT SYSTEM (FEMS)

### **What is the Facility Engagement Management System?**

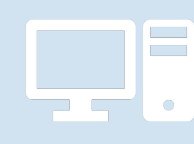

The Facility Engagement Management System (FEMS) is a web-based information system that provides overall business management support and function to the FEMS Initiative at both the site and provincial level. All sites with full funding status will use FEMS to support their facility engagement work.

### **What does FEMS do?**

- **• For physicians and allied health professionals,** FEMS processes and tracks sessional claims for facility engagement activities, and collects feedback for evaluation purposes.
- **For physician society executives and staff,** FEMS supports the management, tracking, and reporting of engagement activities and fund usage, and exports financial transactions to the sites.

### **FEMS does NOT**

- **•** Process claims for time spent on work outside of facility engagement (e.g., Doctors of BC committee work, other Doctors of BC-Ministry of Health initiatives).
- **•** Serve as a substitute for project management or financial management systems (such as forecasting, budgeting, and accounting tools).

## **Why is FEMS being used?**

At the individual physician level: Sessional claims can be paid electronically, allowing for faster processing times. For ease, claims can also be submitted and viewed through the mobile application of FEMS.

At the site level: FEMS will reduce the physician society's administrative burden related to the processing of claims, and assist in the management of engagement activities and funds.

**For the Specialist Services Committee (SSC):** FEMS allows for standardized electronic reporting at several levels, and supports the provincial program evaluation.

### **How can I access FEMS?**

Physicians and allied health professionals can access FEMS at **https://fems.facilityengagement.ca** after their facility has been approved for full funding by the SSC.

To find out the funding status of your facility or to inquire full funding, please email your Engagement Partner at **femssupport@doctorsofbc.ca.**

### Need Help?

604 638 4869 or 1 800 665 2262 femssupport@doctorsofbc.ca

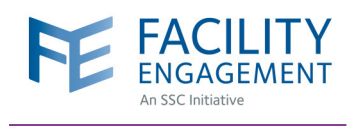

## HOW TO REGISTER IN FEMS VIA DESKTOP

**Account Registration** 

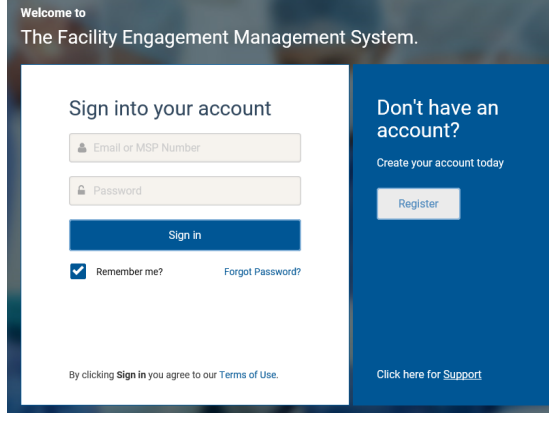

- **1.** Log in to **https://fems.facilityengagement.ca.**
- **2.** Click **Register.**

### **3.** Select the facility (or facilities) where you work, add your profile information, and create a password. Your password must have at least eight characters, contain at least one uppercase letter, one lowercase letter, a number, and a special character. Example: UserDoc12#

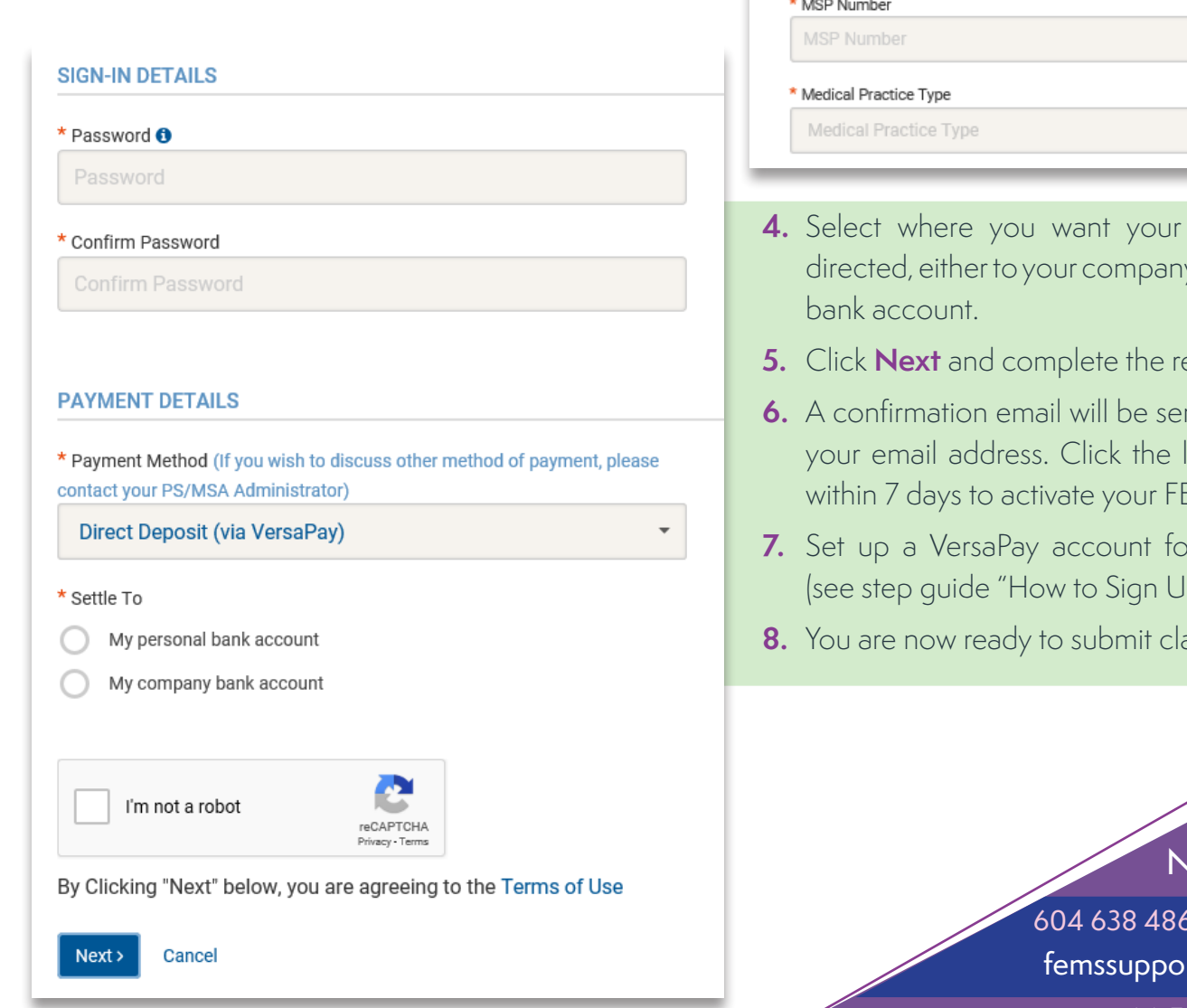

# Personal **FACILITY** \* Facility Facility v **PROFILE DETAILS** \* User Type (Please choose GP or SP based on your College Sub-Class)  $\bar{\phantom{a}}$ Select a User Type

- claim payments y or your personal
- **Eqistration survey.**
- nt to you to verify link in your email **EMS** account.
- *Preserveir* payments p for VersaPay").
- $8.8$  in FEMS.

### leed Help?

69 or 1 800 665 2262 rt@doctorsofbc.ca

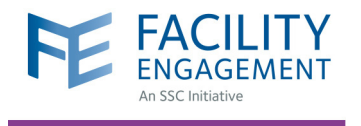

# HOW TO SIGN UP FOR VERSAPAY

VersaPay is the Canadian equivalent to PayPal. As a payment processor, it administers electronic fund transfers (EFTs) of your claims.

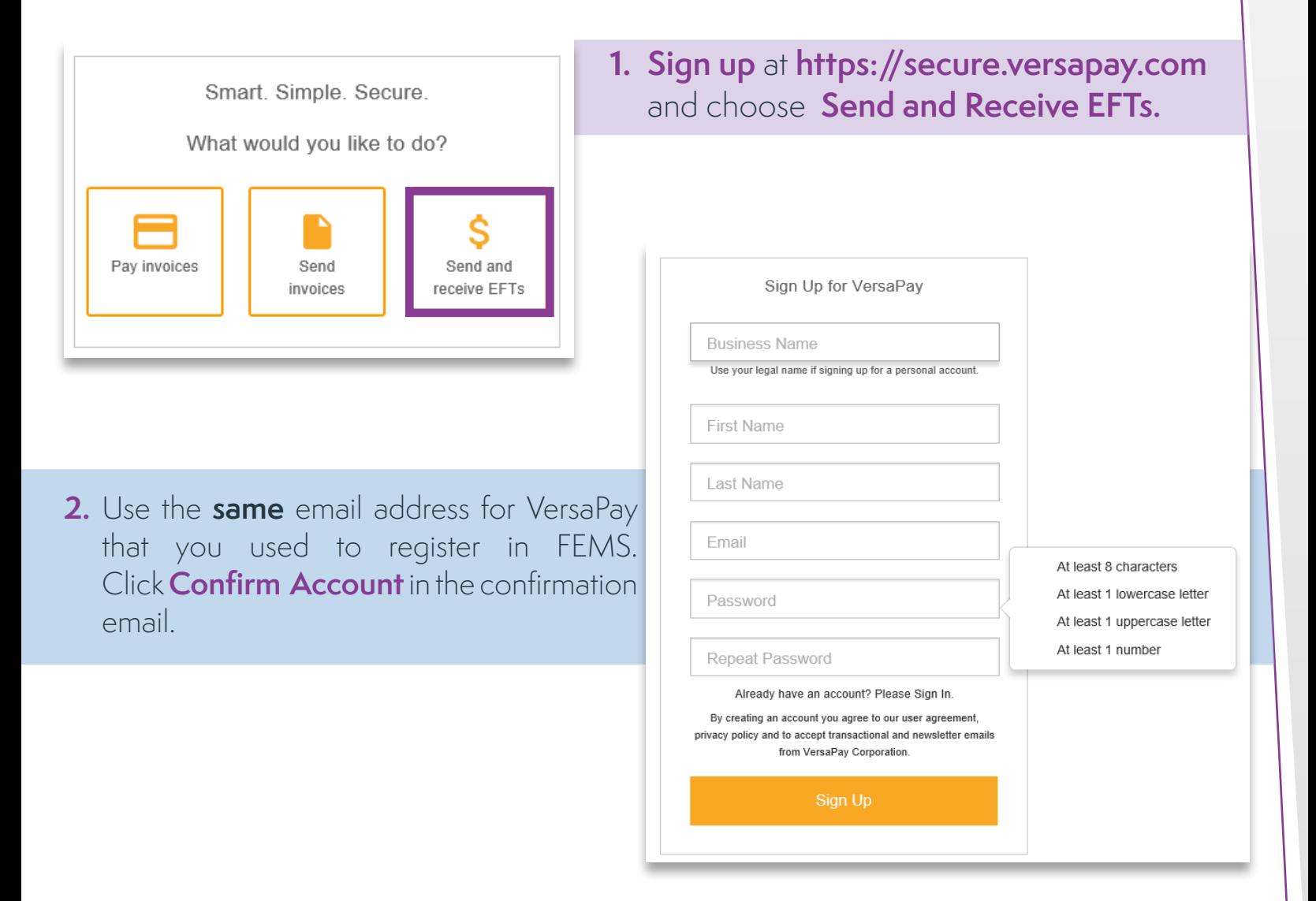

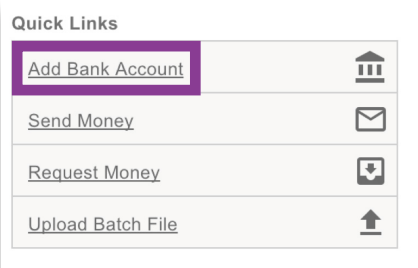

**3.** Click **Add Bank Account** under the **Quick Links Menu** to fill in the fields with your banking information.

### Need Help?

604 638 4869 or 1 800 665 2262 femssupport@doctorsofbc.ca

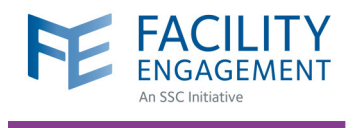

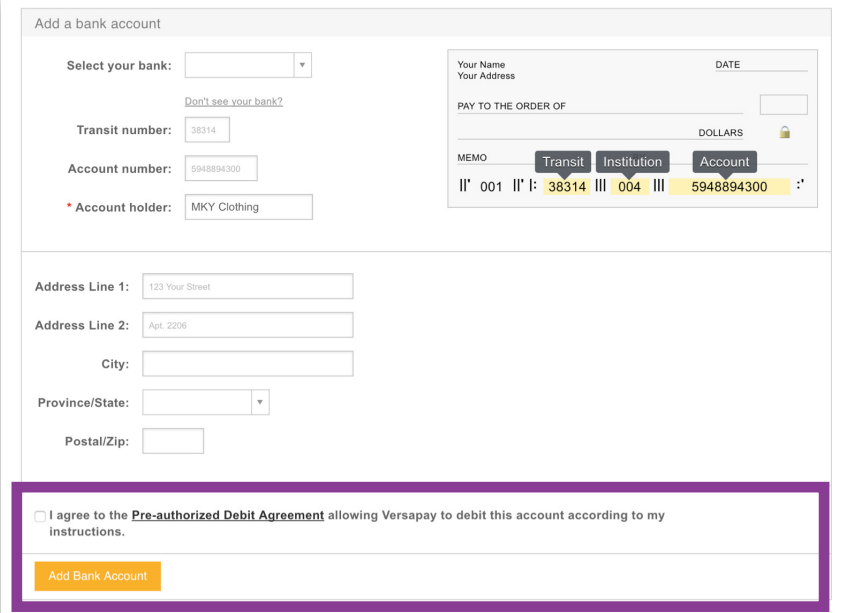

#### Your bank account is ready to be verified

In order to verify your bank account please check either your online banking or last bank statement and note the dollar amount next to the "VersaPay Verify" transaction.

Once you have your verification amount, please click the link below to verify your bank account.

Here is an example bank statement with the verification deposit circled:

#### **Account Statement**

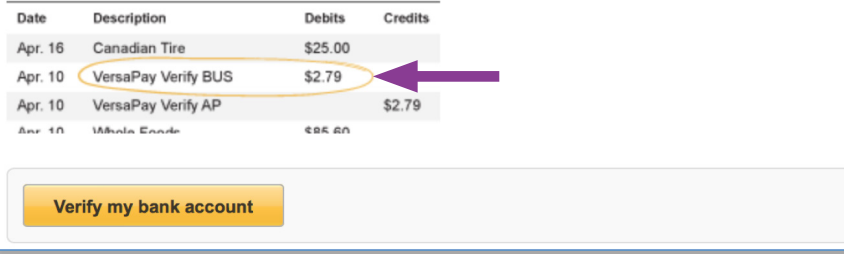

- **4.** Check the box indicating you **Agree to the Pre-Authorized Debit Agreement** and click **Add Bank Account**.
- **5.** Review the details you have entered and click **Confirm Bank Account** or go **Back** to edit your information.

- **6.** Within 2 to 3 business days of adding the bank account, a verification micro deposit from VersaPay will appear on your bank statement.
- **7.** You will also receive an email reminder from VersaPay to verify your bank account. Click **Verify my Bank Account** to redirect you to VersaPay and sign in to continue.

**8.** Enter the deposit amount that you observed in your bank account in the field provided

Verify ownership of TD Canada Trust (7854) \* Deposit amount:  $|0.00|$ Date Description 3 attempts left 2 Debits Credits Feb 22 Canadian Tire 25.00 ersaPay Verify BUS 2.79  $2.79$ Feb 21 VersaPay Verify AP © 2017 Versapau.

and click **Verify Bank Account**. Once your account is verified, the deposit will be reversed. VersaPay is now ready to take your claims.

### Need Help?

604 638 4869 or 1 800 665 2262 femssupport@doctorsofbc.ca